# TASCAM

# **Einstellungen für die Verwendung mit OBS Studio und anderen Streaming-Anwendungen**

# **Wichtig**

*Die in diesem Dokument erklärten Funktionen stehen Ihnen mit Firmware-version 1.60 oder höher des Model 24 zur Verfügung. Wenn Sie eine ältere Firmware verwenden, aktualisieren Sie bitte auf v1.60, um diese Funktionen nutzen zu können.*

Nehmen Sie die folgenden Einstellungen vor, bevor Sie die Streaming-Anwendung starten.

## **Einstellungen für das Model 24**

**1. Wählen Sie im Menü** SYSTEM**,** USB AUDIO **die Einstellung**  STEREO MIX**.**

Einzelheiten zu dieser neuen Funktion finden Sie im folgenden Abschnitt "Zwischen Stereo- und mehrkanaliger Ausgabe wählen".

#### **Anmerkung**

- **•** *Der Summenfader (MAIN) hat keinen Einfluss auf das gestreamte Tonmaterial. Sie können stattdessen den Fader der Subgruppe (SUB) verwenden. Dazu muss die Taste*  **MAIN** *neben dem SUB-Fader hineingedrückt sein.*
- **•** *Für Macs genügt die oben genannte Einstellung für die Verwendung mit Streaming-Anwendungen.*

# **Zwischen Stereo- und mehrkanaliger Ausgabe wählen**

Wenn Sie das Model 24 als Audiointerface mit einem Computer verwenden, können Sie anstelle der einzelnen Kanäle auch die Stereosumme beispielsweise an Kommunikationsanwendungen und Streaming-Software weiterreichen.

**1. Wählen Sie bei gestopptem recorder auf der Seite** SYSTEM **den Menüpunkt** USB AUDIO**.**

Die folgende Seite erscheint.

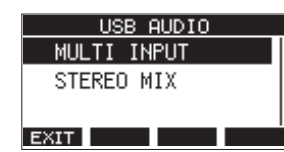

**2. Wählen Sie die gewünschte Einstellung aus.**

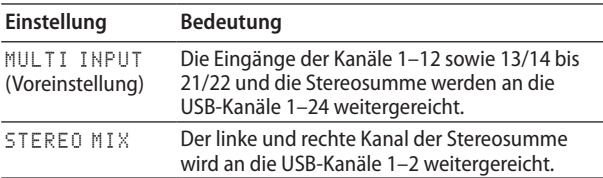

# **Toneinstellungen für Windows-Computer**

Wählen Sie das Ein- und Ausgabegerät, die Abtastrate, Bitbreite und Anzahl der Kanäle entsprechend Ihrem Setup aus.

#### **1. Rufen Sie die Sound-Einstellungen von Windows auf.**

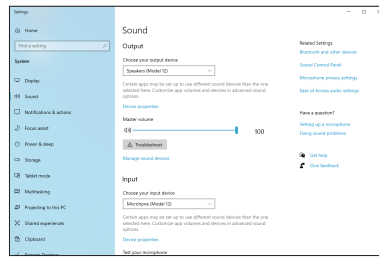

## **Anmerkung**

*Sie erreichen dieses Fenster am schnellsten, wenn Sie auf das Lautsprechersymbol in der Taskleiste rechtsklicken und dort die Option "Sound-Einstellungen öffnen" auswählen.*

- 2. Wählen Sie als Ausgabegerät "Lautsprecher (Model 24)" **aus.**
- 3. Wählen Sie als Eingabegerät "Mikrofon (Model 24)" aus.
- 4. Wählen Sie "Sound-Systemsteuerung", um das Sound-**Fenster aufzurufen.**
- 5. Wählen Sie auf der Registerkarte "Aufnahme" die Option **"Model 24".**

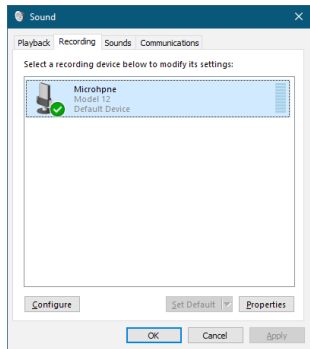

- 6. Klicken Sie auf "Eigenschaften", um das Fenster "Eigen**schaften von Mikrofon" aufzurufen.**
- 7. Wählen Sie die Registerkarte "Erweitert", um die Vorgabe**einstellungen festzulegen.**

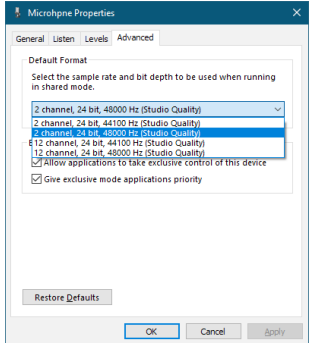

• Wählen Sie eine zweikanalige Option aus, wenn Sie OBS Studio oder ein anderes Programm verwenden,

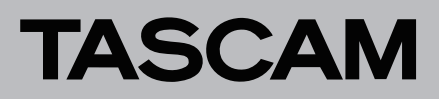

das zweikanalige Audiogeräte unterstützt. Andernfalls wählen Sie eine zwölfkanalige Option aus.

- Wählen Sie die Abtastrate entsprechend der Abtastrate des geladenen Songs. Wenn kein Song geladen ist, können Sie jede beliebige Abtastrate verwenden.
- 8. Wählen Sie auf der Registerkarte "Wiedergabe" die Option **"Lautsprecher (Model 24)" aus.**

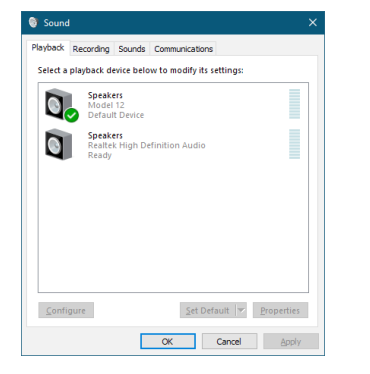

- 9. Klicken Sie auf "Eigenschaften", um das Fenster "Eigen**schaften von Lautsprecher" aufzurufen.**
- 10. Wählen Sie die Registerkarte "Erweitert", um die Vorgabe**einstellungen festzulegen.**

Stellen Sie die Abtastrate und die Bitbreite für das Standardgerät auf der Registerkarte "Wiedergabe" auf dieselben Werte ein, die Sie auf der Registerkarte "Aufnahme" festgelegt haben.

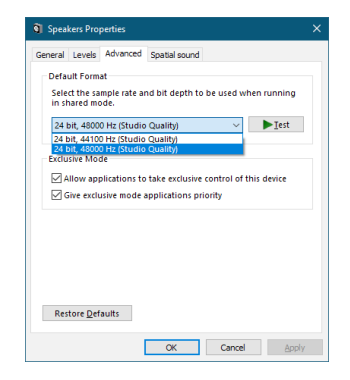

- **11.Starten Sie die Streaming-Anwendung und fahren Sie mit dem Streaming und anderen Funktionen fort.**
- **12. Stellen Sie nach Ende des Streamings die Mehrkanal-Einstellungen wieder her, um mit anderen Anwendungen mehrere Kanäle verwenden zu können.**
	- $\bullet$  Wählen Sie in Schritt 1 die Option MULTI INPUT.
	- i Wählen Sie in Schritt **7** für die Mikrofoneigenschaften die zwölfkanalige Option aus.